# **FORUM FAQ**

Welcome to Forum, Colorado Judicial's online marketplace forming the center of Judicial and public business.

This document provides quick answers on the most frequently asked questions about Forum.

# CONTENTS

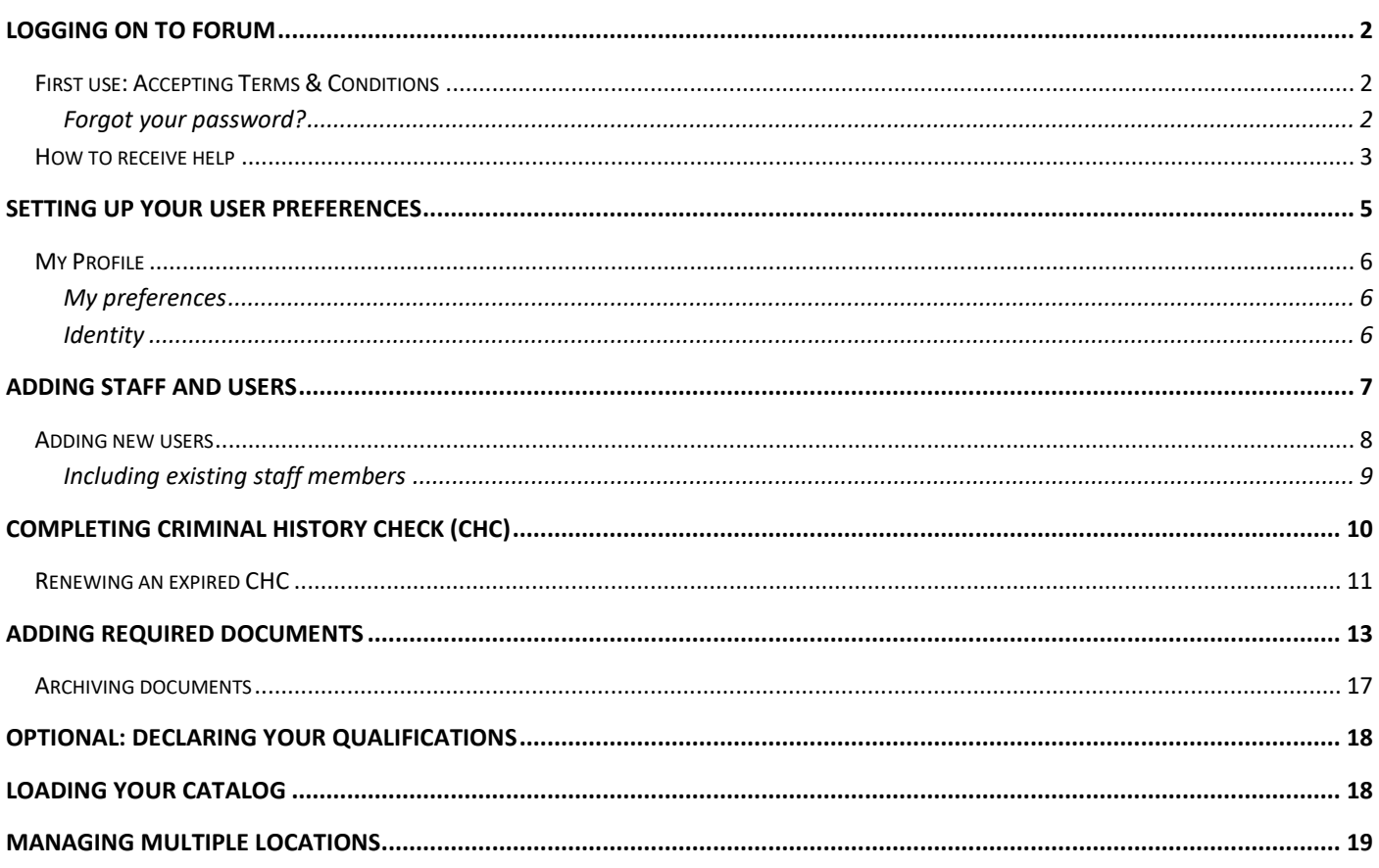

#### <span id="page-1-0"></span>LOGGING ON TO FORUM

All Judicial Vendors will be invited to join Forum via email sent from *noreply@ivalua.com.* Click the link in the email, and use the login credential and one-time password from the email to log in.

#### **NOTE: For the best user experience, use Google Chrome as your browser.**

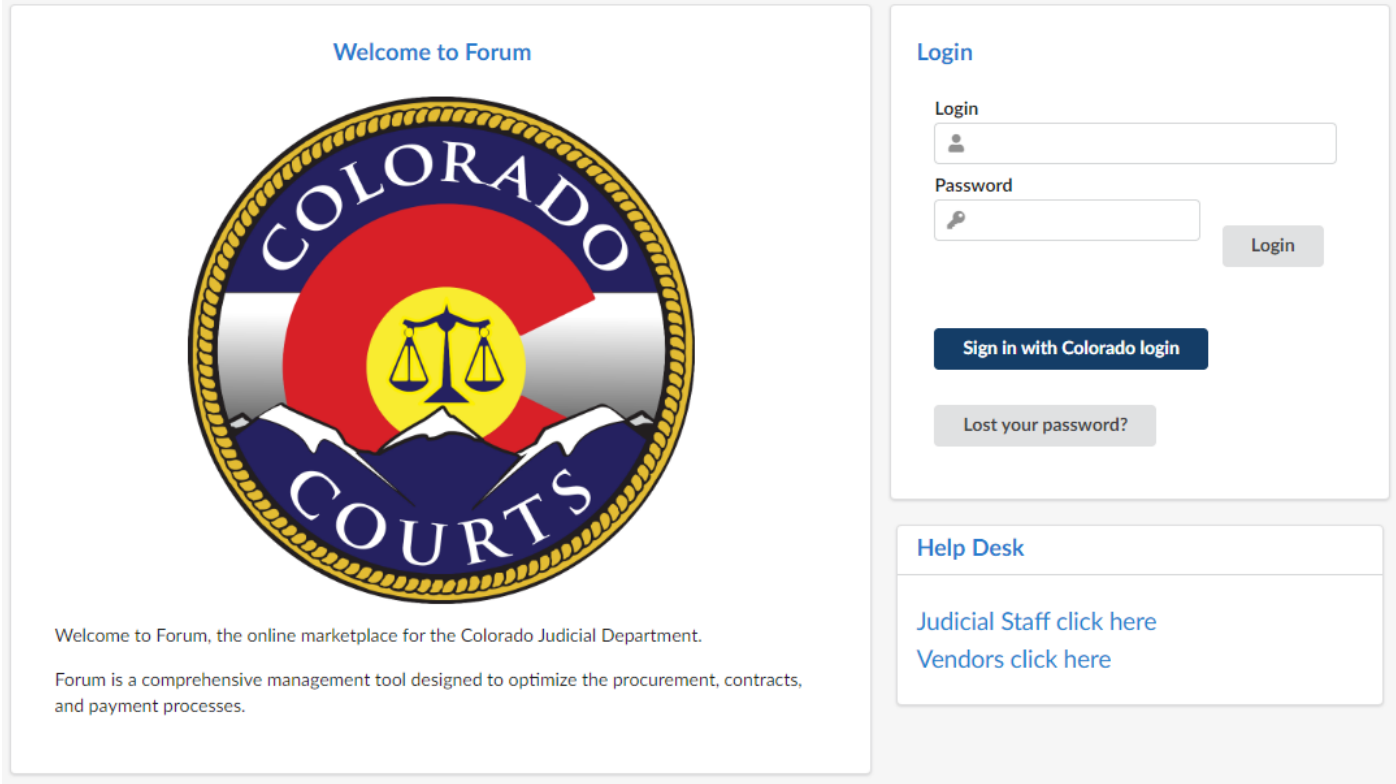

1. Enter your username and one-time password from the email and click **Submit**.

#### <span id="page-1-1"></span>FIRST USE: ACCEPTING TERMS & CONDITIONS

If you are logging on to Forum for the first time, you must review and accept the Terms & Conditions of Use.

You should review the Terms & Conditions, then select the checkbox **I accept terms and conditions** and click **Validate** to access the system. If you are unable to accept the terms and conditions, please contact the help desk.

#### <span id="page-1-2"></span>FORGOT YOUR PASSWORD?

If you should lose your **login password**, you can request a new temporary password from the *Login* frame.

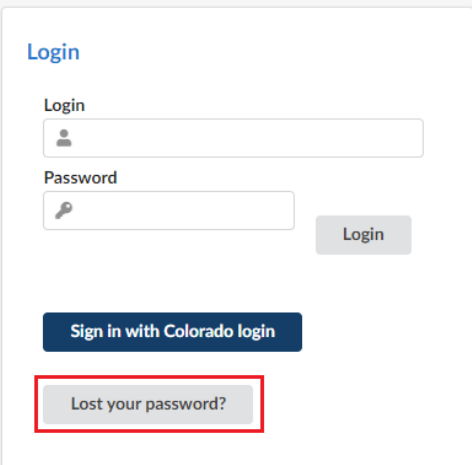

1. In the window that displays, enter your email address and the secure field (captcha).

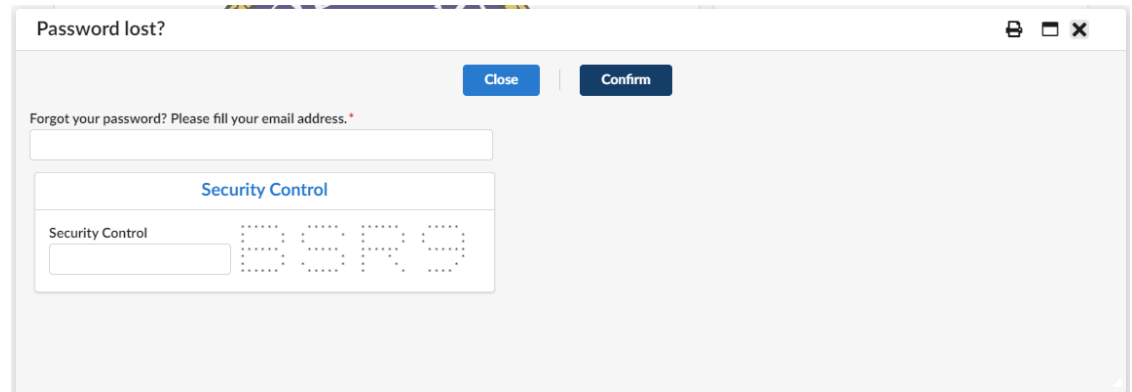

2. Click the **Confirm** button.

# <span id="page-2-0"></span>HOW TO RECEIVE HELP

While using Forum you may run into instances where you need help to proceed. Training documents have been created to cover general problems and solutions you may experience. To find the training documents first click Vendors Click Here in the Help Desk section of the login screen.

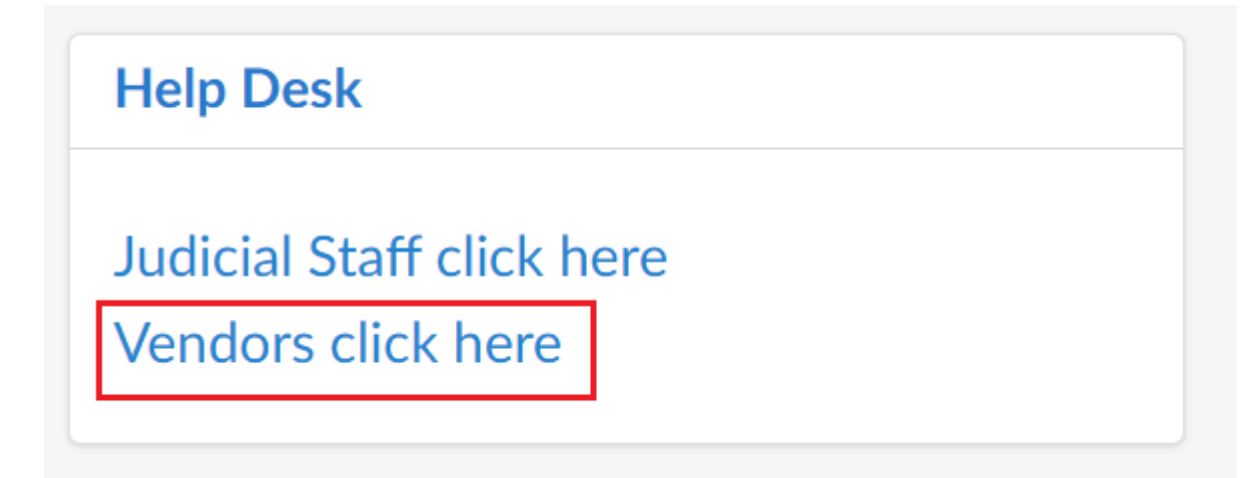

This will bring you to a redirection page. Click https://www.courts.state.co.us/Administration/Unit.cfm?Unit=forum to proceed

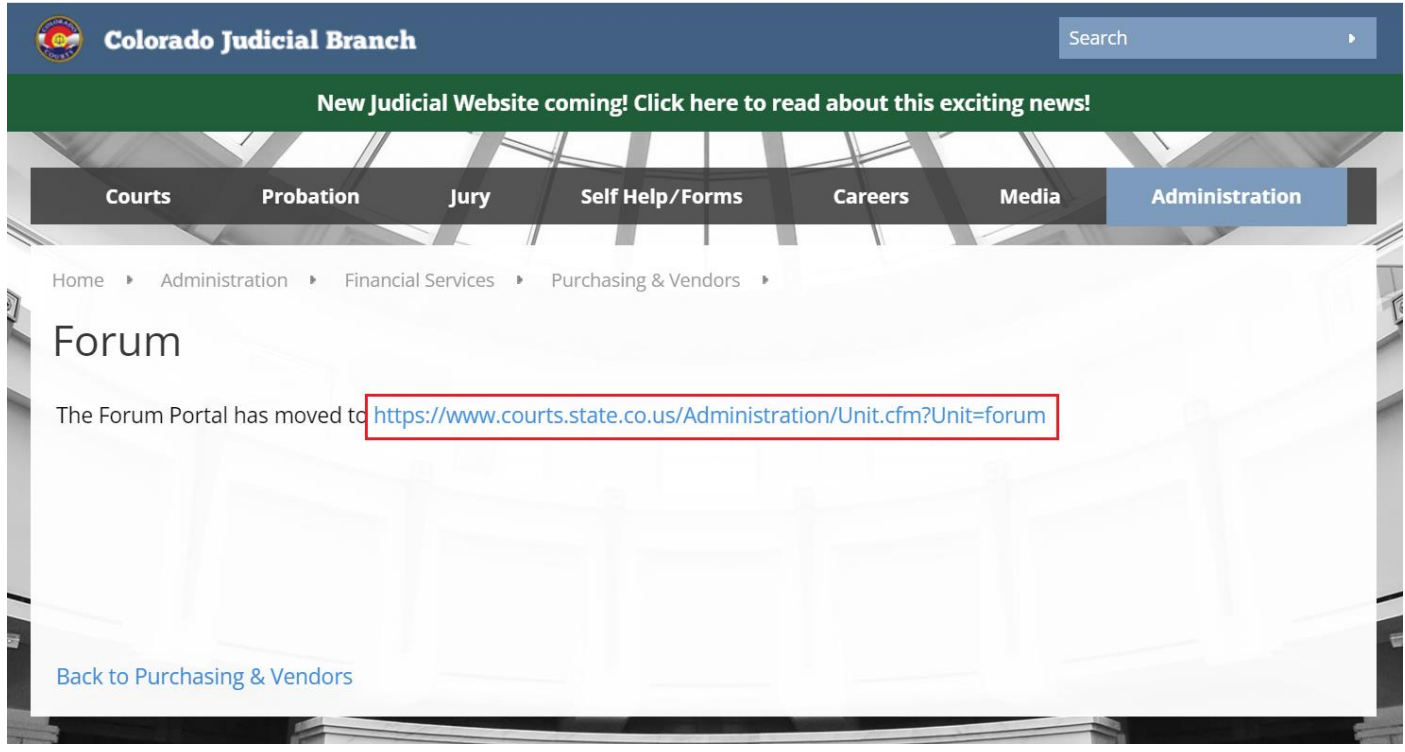

After clicking on the redirection link you will be brought to Forum page of the Colorado Judicial Branch website. On the right side of the screen are links to training videos and documents. Clicking on one of these links will open the training in a new tab.

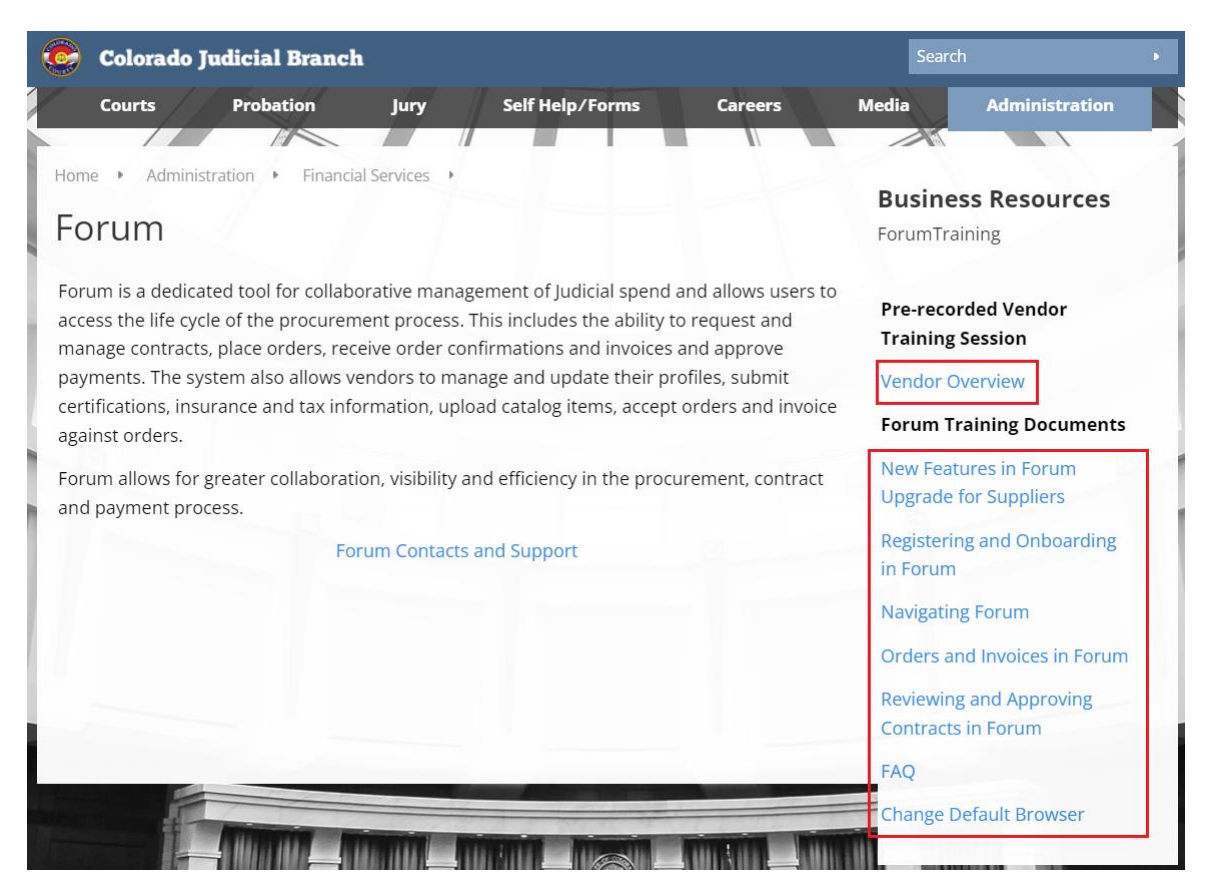

Another way to receive help is to reach out to your Judicial contact. To view who your Judicial contact is navigate to the Contacts screen of your company information. Your Judicial contact(s) will be listed under the Client Contacts section.

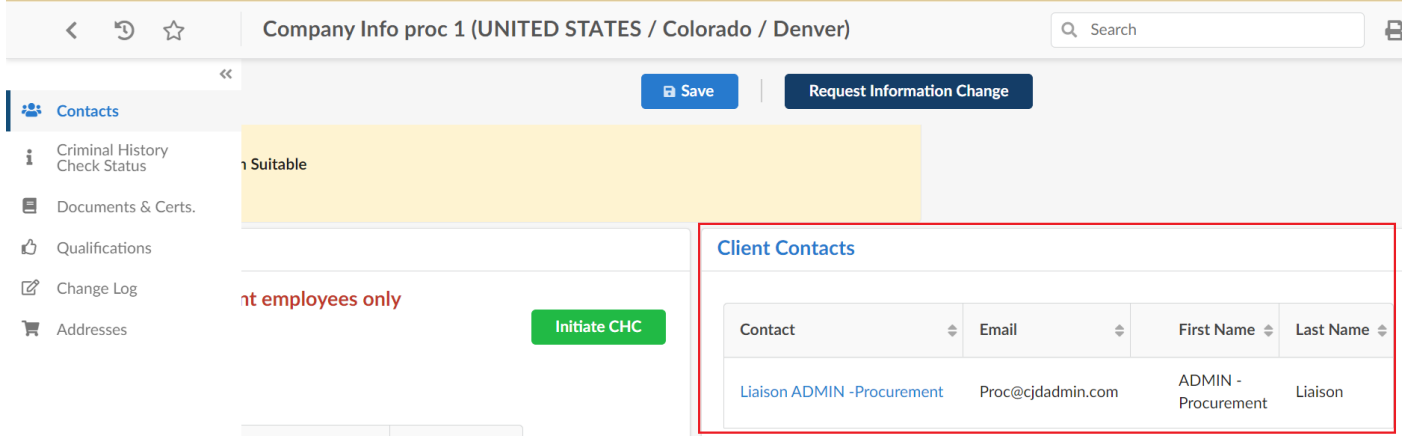

An additional place to find a Judicial contact to reach out to is on the Forum page of the Colorado Judicial Branch website. Clicking the Forum Contacts and Support link will open a new tab with Judicial contacts by district along with their contact information.

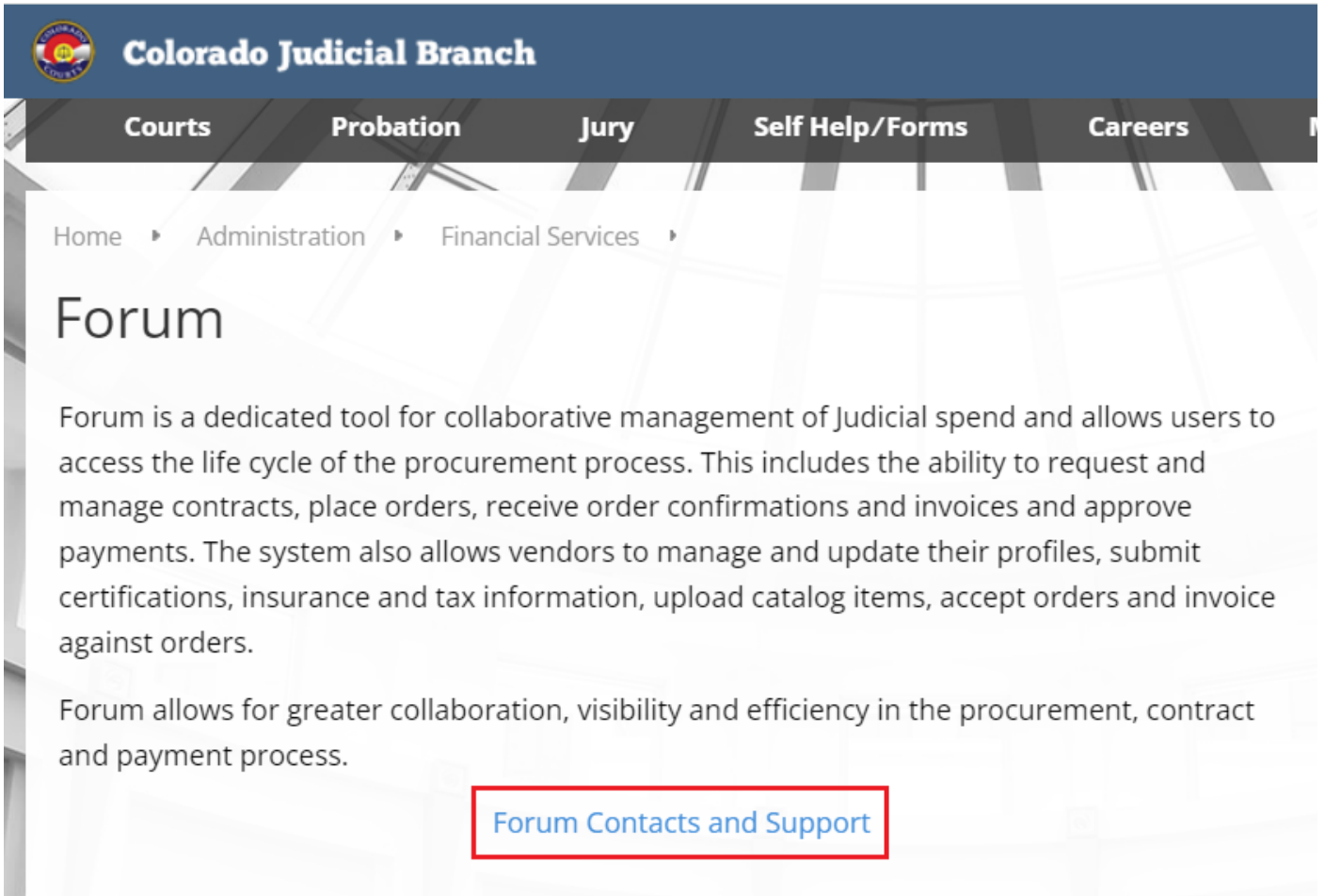

#### <span id="page-4-0"></span>SETTING UP YOUR USER PREFERENCES

To view your user profile and update your preferences, click the *down arrow* to the right of your name in the upper right corner of your screen.

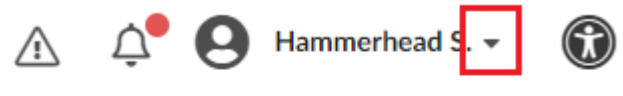

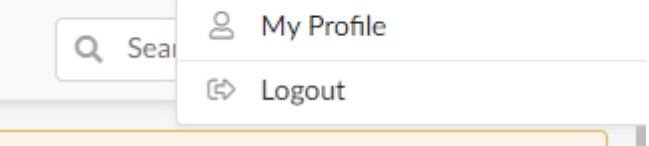

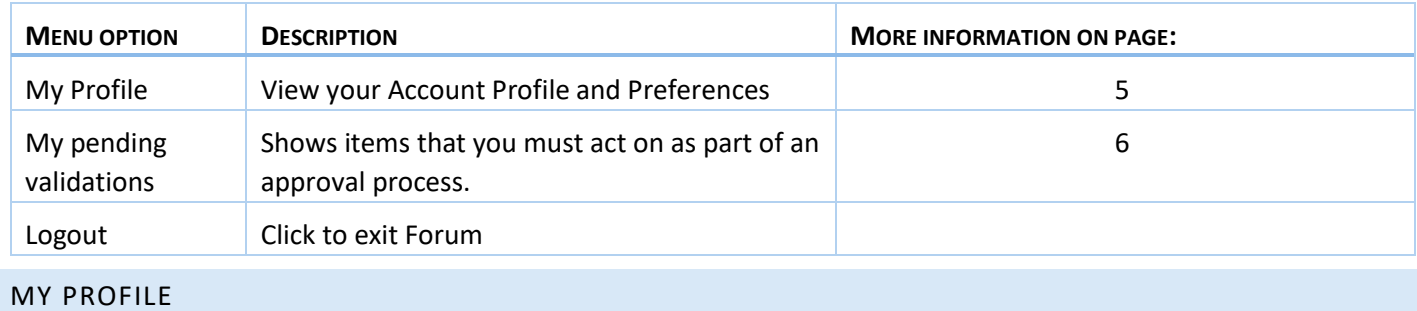

<span id="page-5-0"></span>Your profile section is divided into three areas: My preferences, Identity, and Password.

#### <span id="page-5-1"></span>MY PREFERENCES

Use the My preferences section to set your default Time Zone, as well as set any format or language preferences.

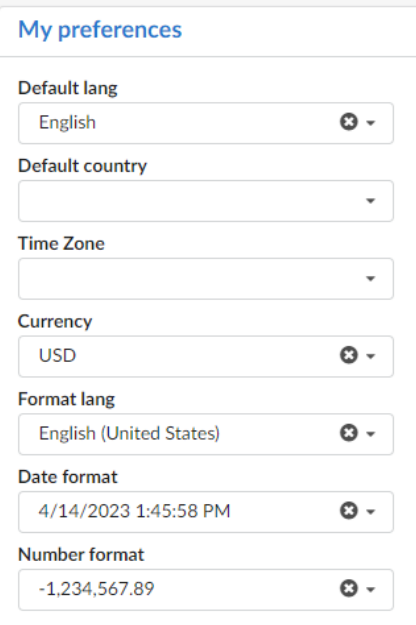

#### <span id="page-5-2"></span>IDENTITY

Use the Identity section to add or update your contact information.

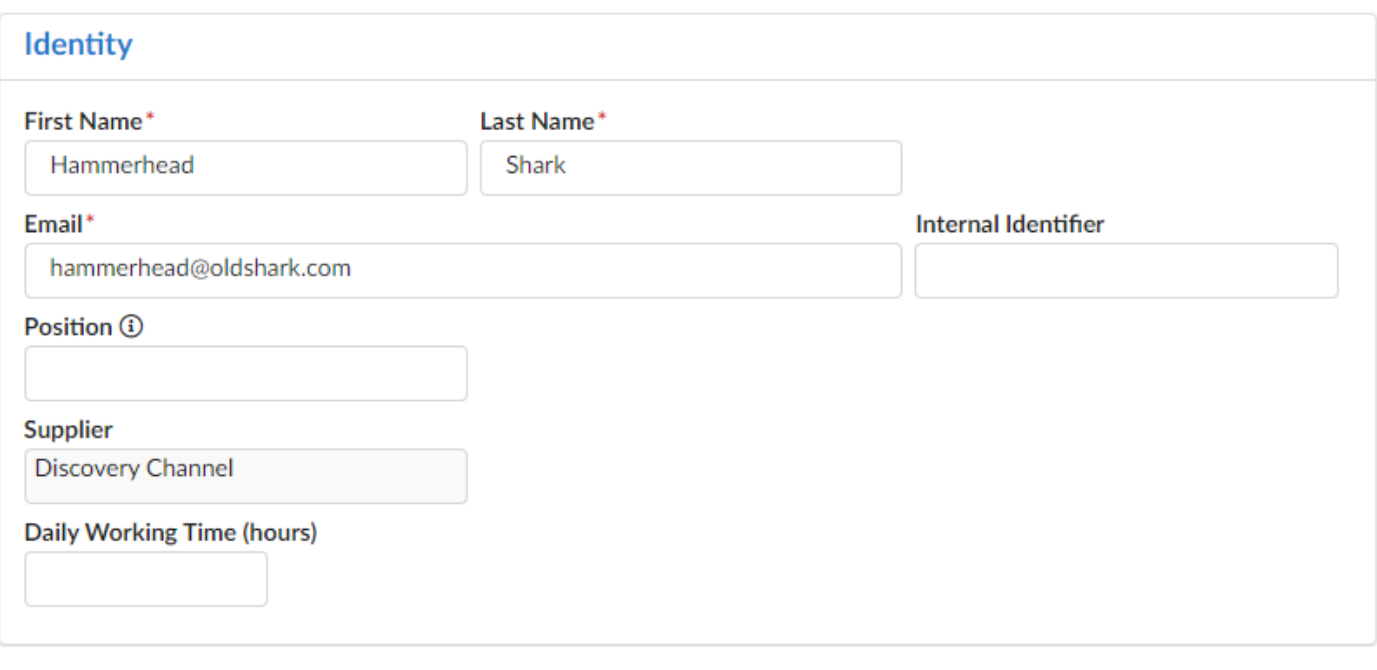

#### MY PENDING VALIDATIONS

Pending Validations is your "To do list". Any items requiring action on your part will be displayed here. Click the edit (pencil) icon  $\bullet$  to the left of the process name to complete the process.

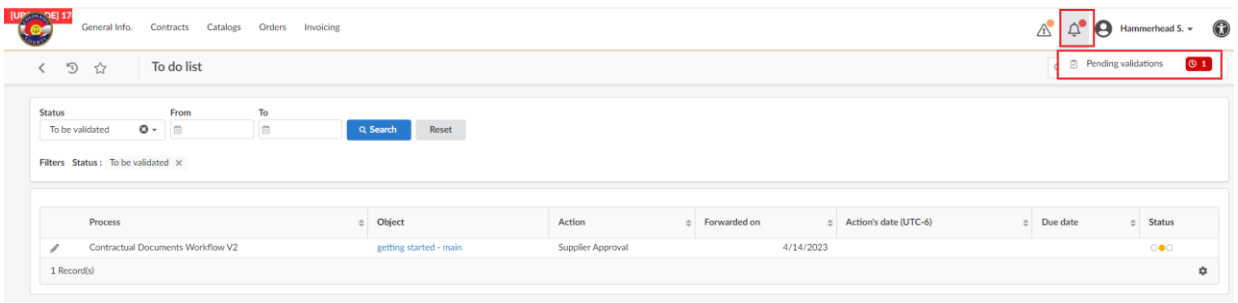

# <span id="page-6-0"></span>ADDING STAFF AND USERS

From the left-side menu, click the **Contacts** link.

You will see a list of your company contacts. Review this list and assign roles to staff as appropriate. All of your staff members that require a criminal history check (CHC) must be added in Forum.

# **NOTE: You must be assigned the Vendor Admin role to add staff for system access and criminal history checks**

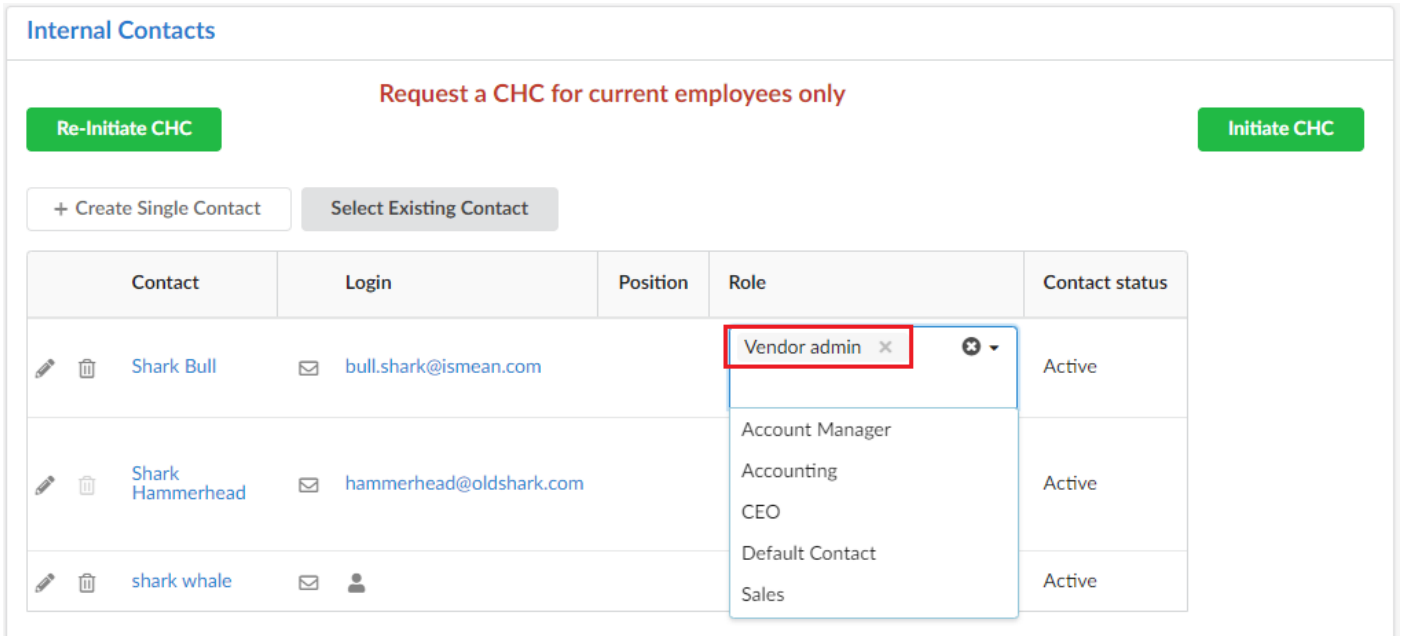

# <span id="page-7-0"></span>ADDING NEW USERS

To add a new user to the system, click **Create Single Contact.**

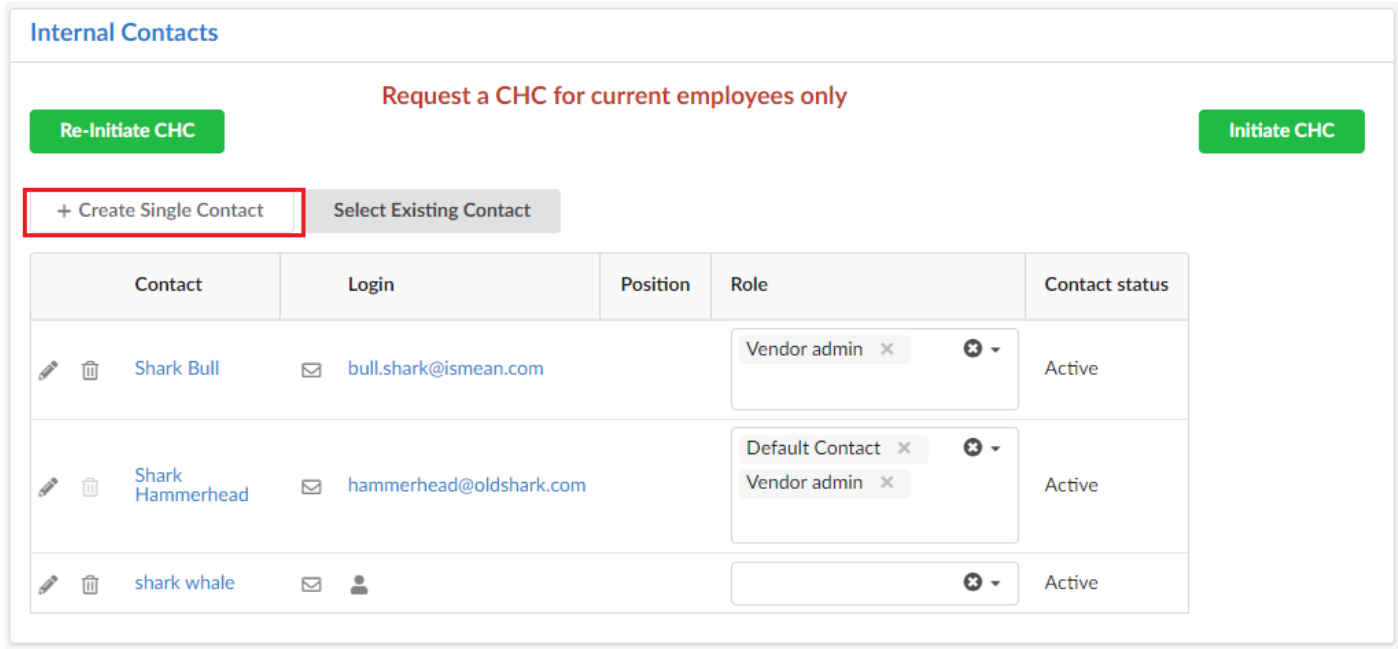

Fill in the appropriate information for this user. First Name, Last Name, and email are required.

You can save your information as you go by clicking **Save**, when you are finished click **Save & Close**.

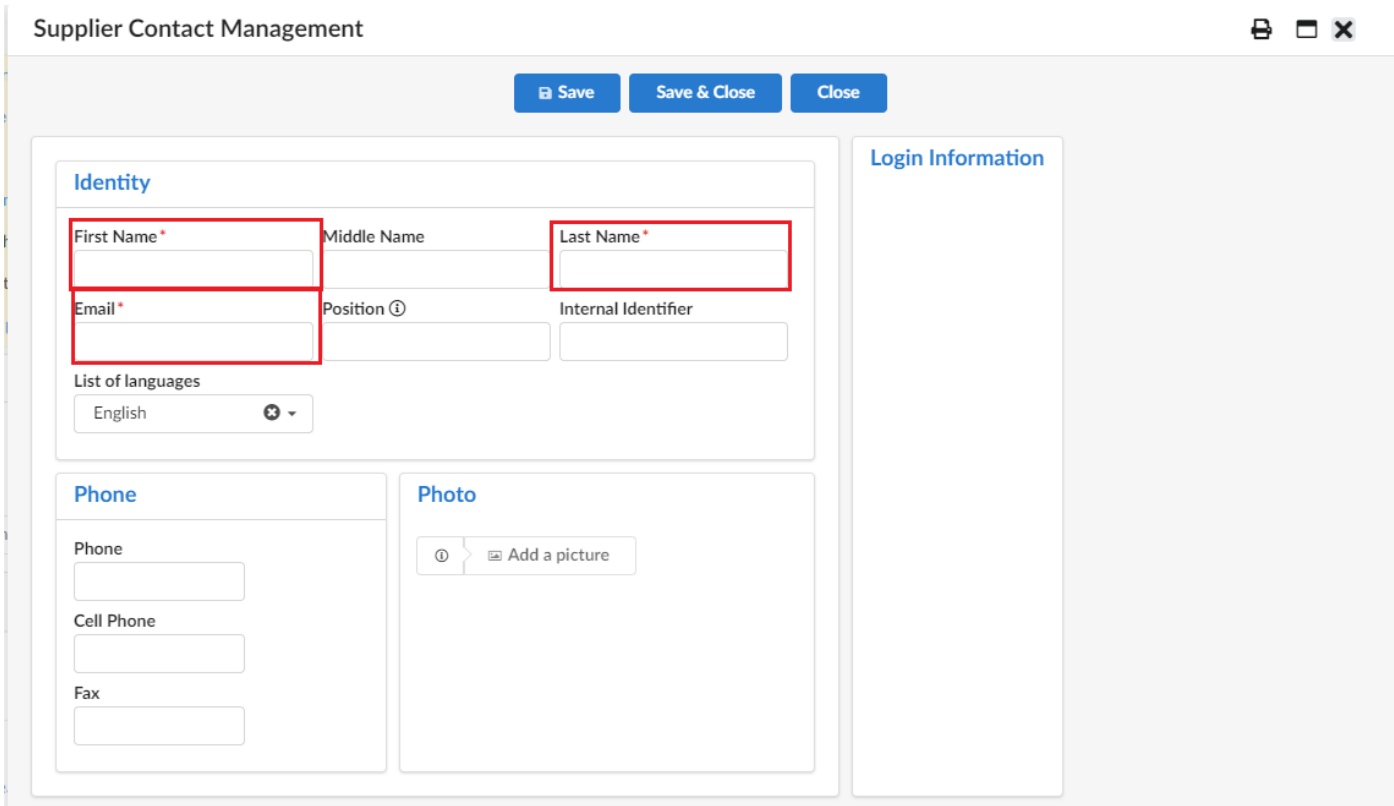

To invite users to login to Forum, click the envelope to the right of their name. Forum will send an email with a username and a one-time password allowing the user to register.

#### **Internal Contacts**

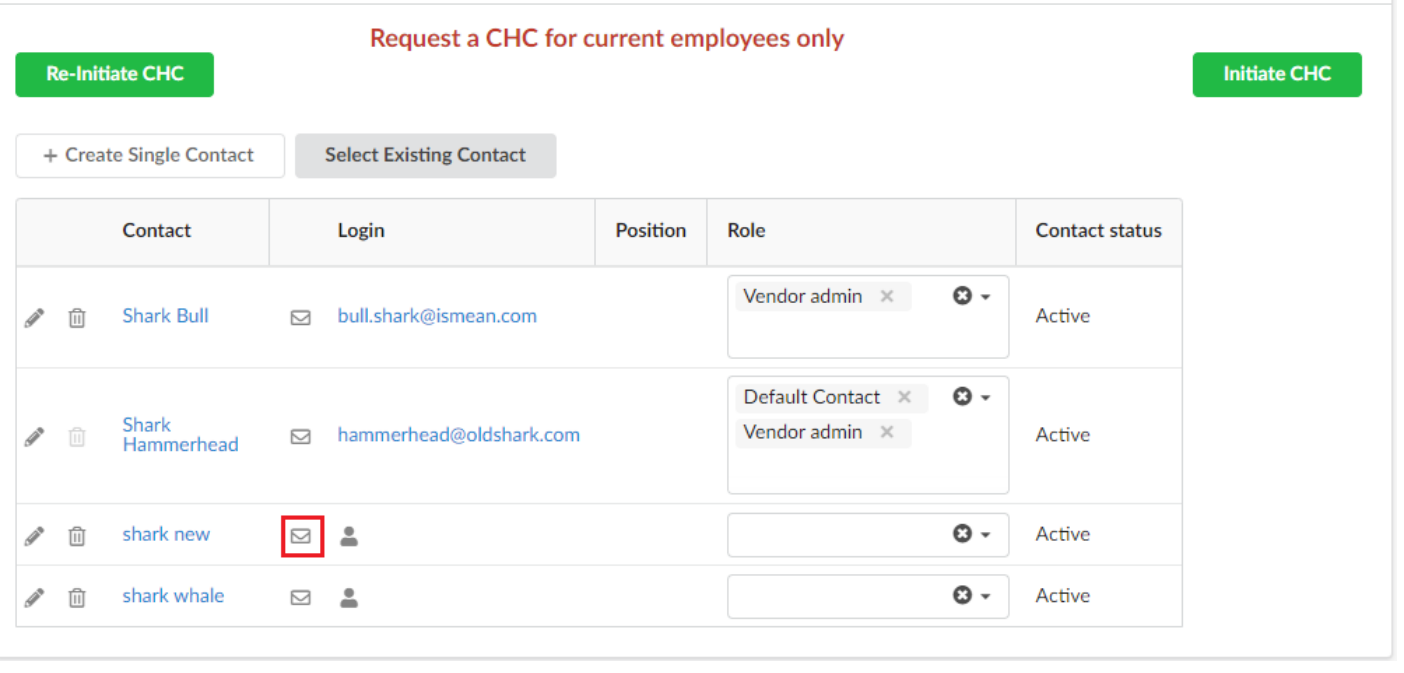

# <span id="page-8-0"></span>INCLUDING EXISTING STAFF MEMBERS

If you have a staff member who is already present in the system (for example, a staff member that works for your company in a different location), click **Select Existing Contact** and select the user from the list of names provided.

# <span id="page-9-0"></span>COMPLETING CRIMINAL HISTORY CHECK (CHC)

From the left-side menu, click the **Criminal History Check Status** link.

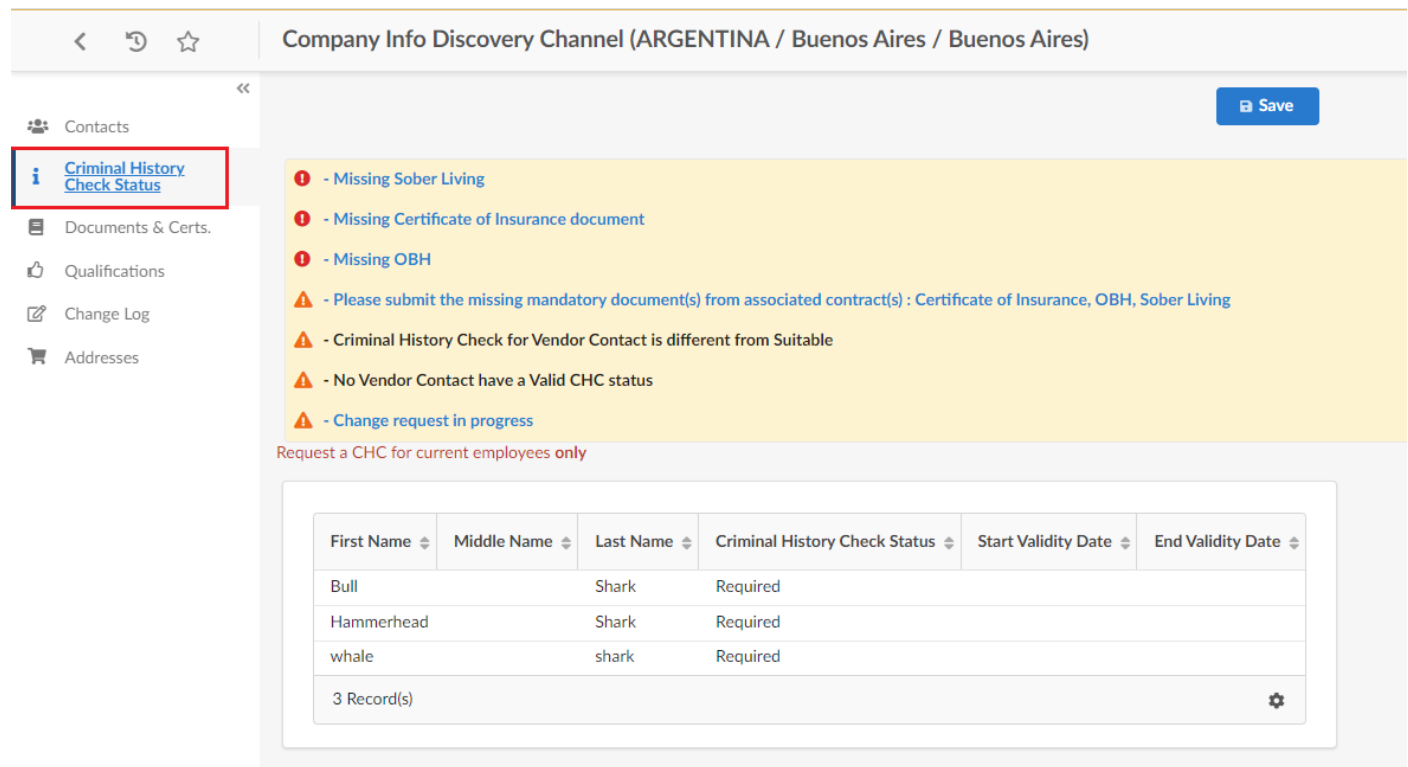

Vendors will not receive copies of the background check form from Judicial. Instead, an email will be sent directly to your employee. The employee will follow a link and can submit the information and authorization to perform a criminal history check.

Colorado Judicial will perform the CHC for each of your staff members, as the authorization forms are received. You can view the status and validity date of your staff's CHC as they are completed. When one or more person's CHC is not in Suitable or Suitable (upon appeal) status, the following warning will appear on the Home Page

#### $\blacktriangle$  - Criminal History Check for Vendor Contact is different from Suitable

Work may not commence on many Judicial contracts until all required background checks are complete. The status for background checks are shown below:

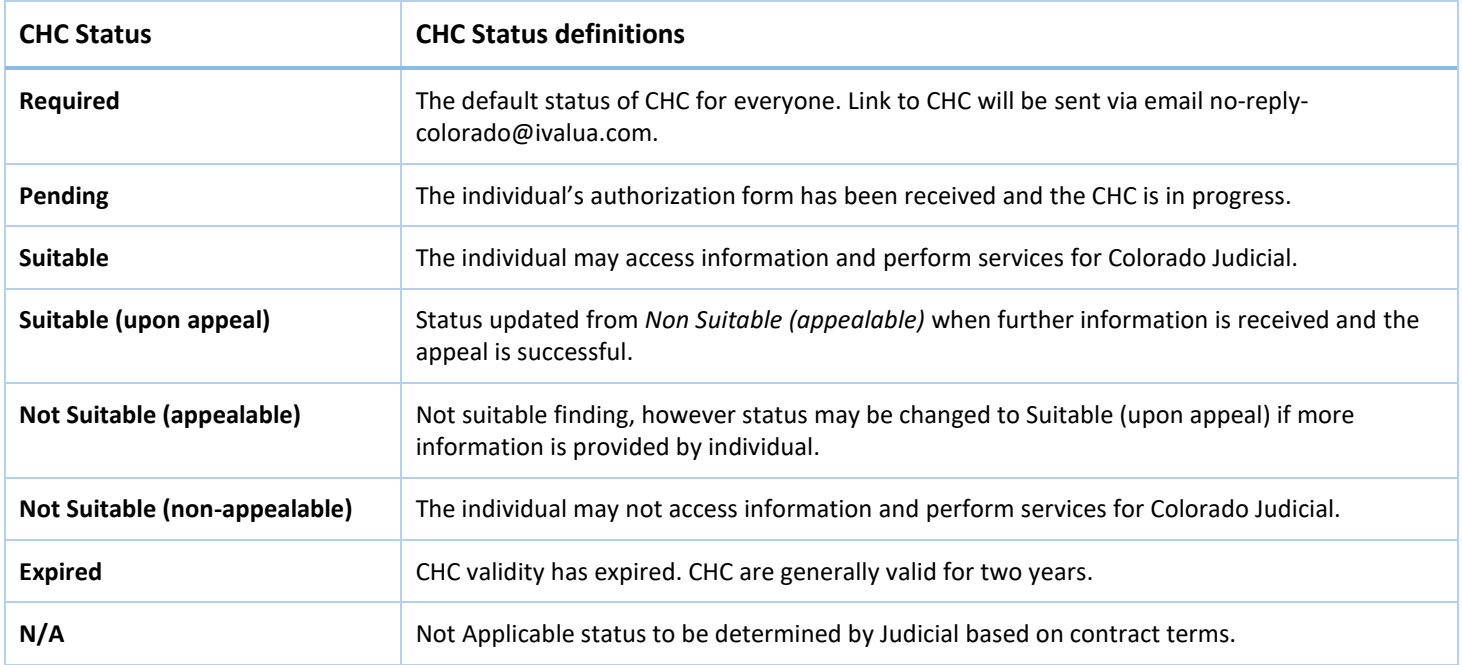

# **NOTE**: **You must have at least one eligible staff member with a "Suitable" or "Suitable (upon appeal) CHC status before your services or goods can be purchased by Colorado Judicial**

# <span id="page-10-0"></span>RENEWING AN EXPIRED CHC

When one of your staff members has a CHC about to expire, or that has expired, you will see a notification on your home page.

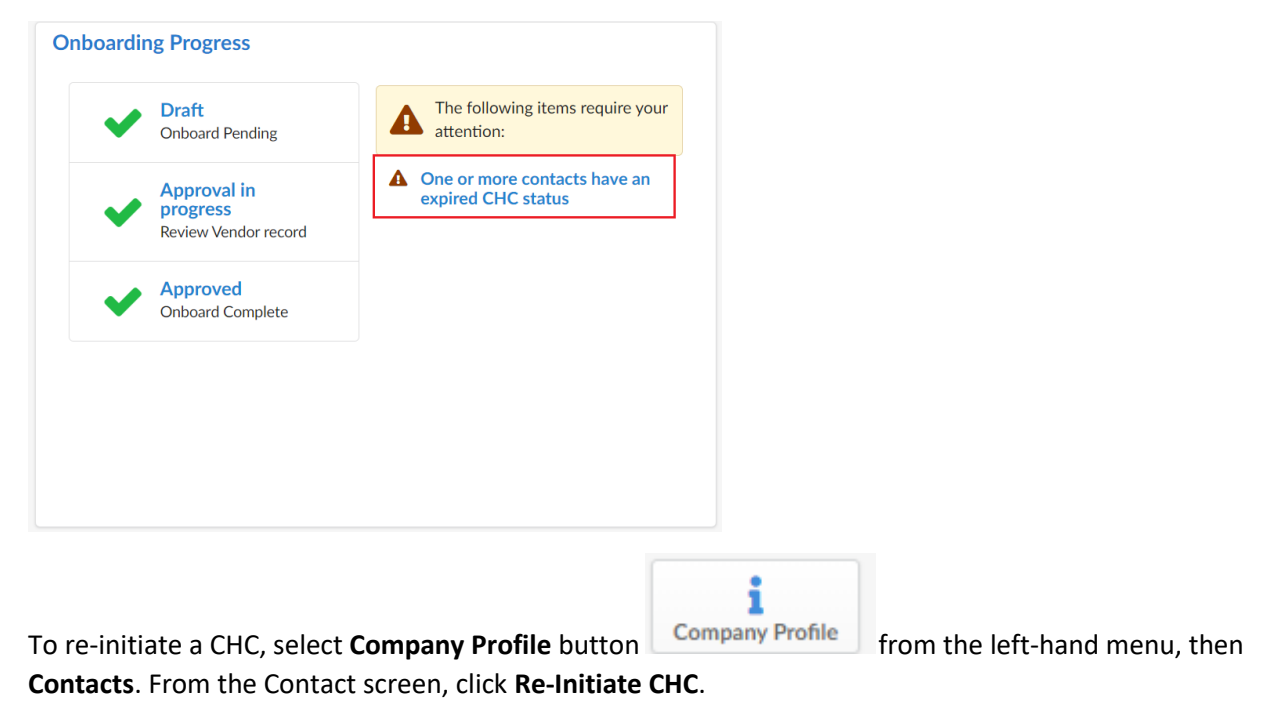

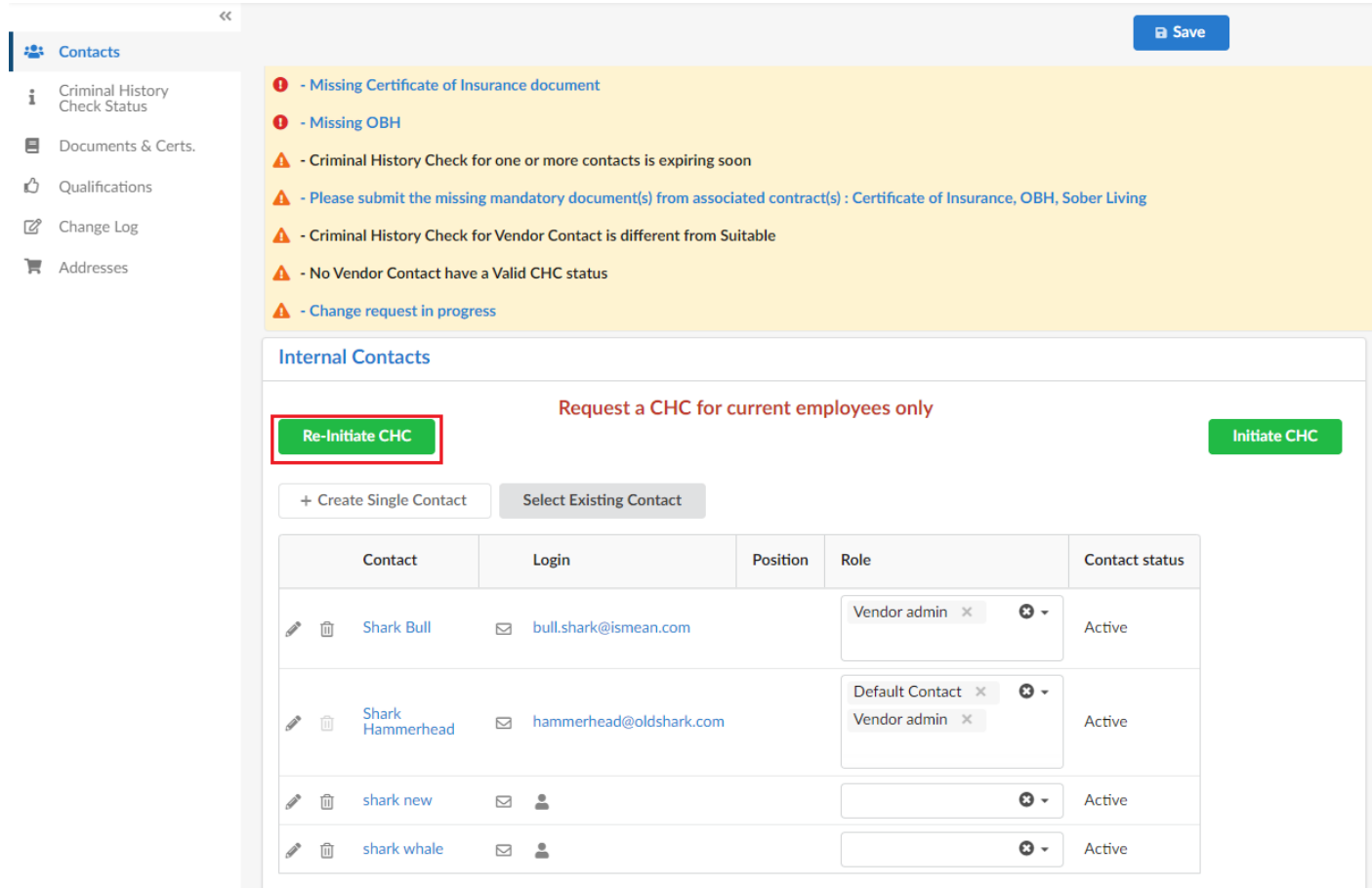

# From the next screen, select your contact and click **Notify**.

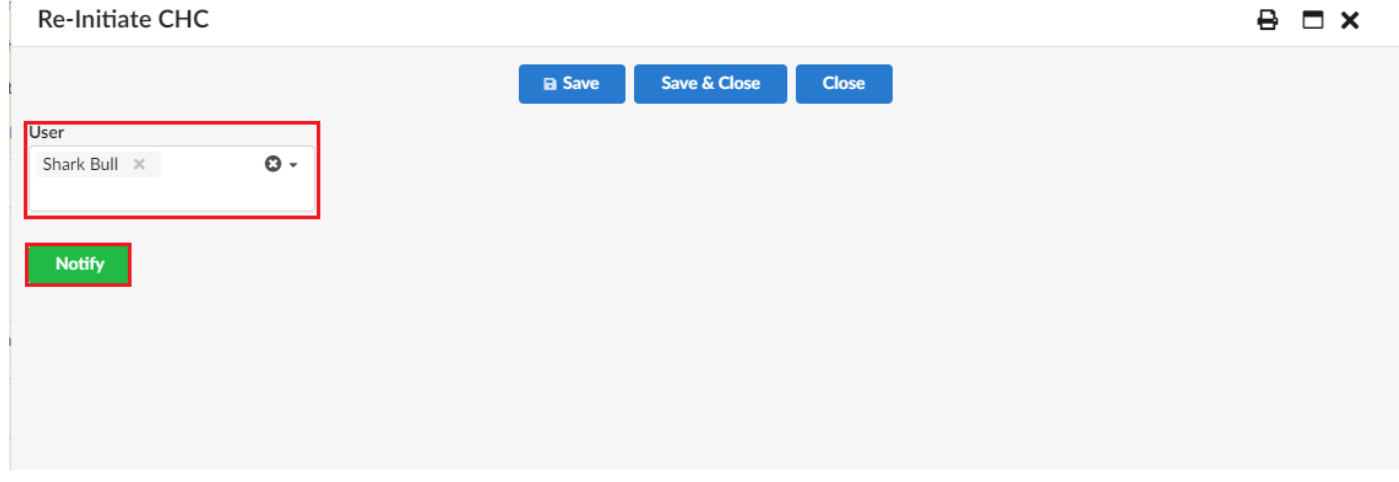

After clicking **Notify** a green alert will appear, confirming the notification has been sent.

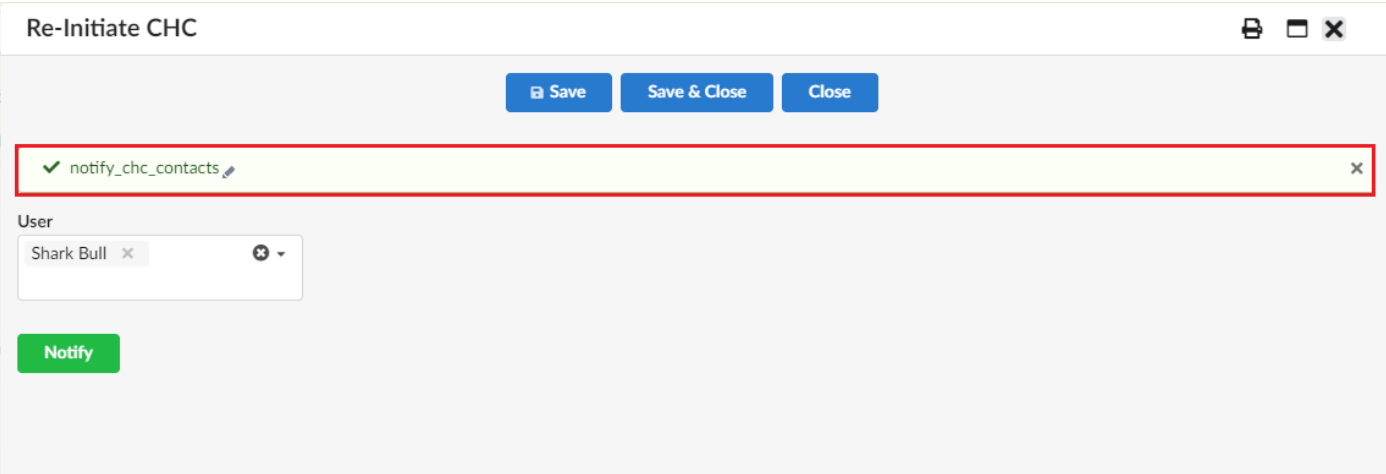

# <span id="page-12-0"></span>ADDING REQUIRED DOCUMENTS

#### From the left-side menu, click the **Documents & Certs** link.

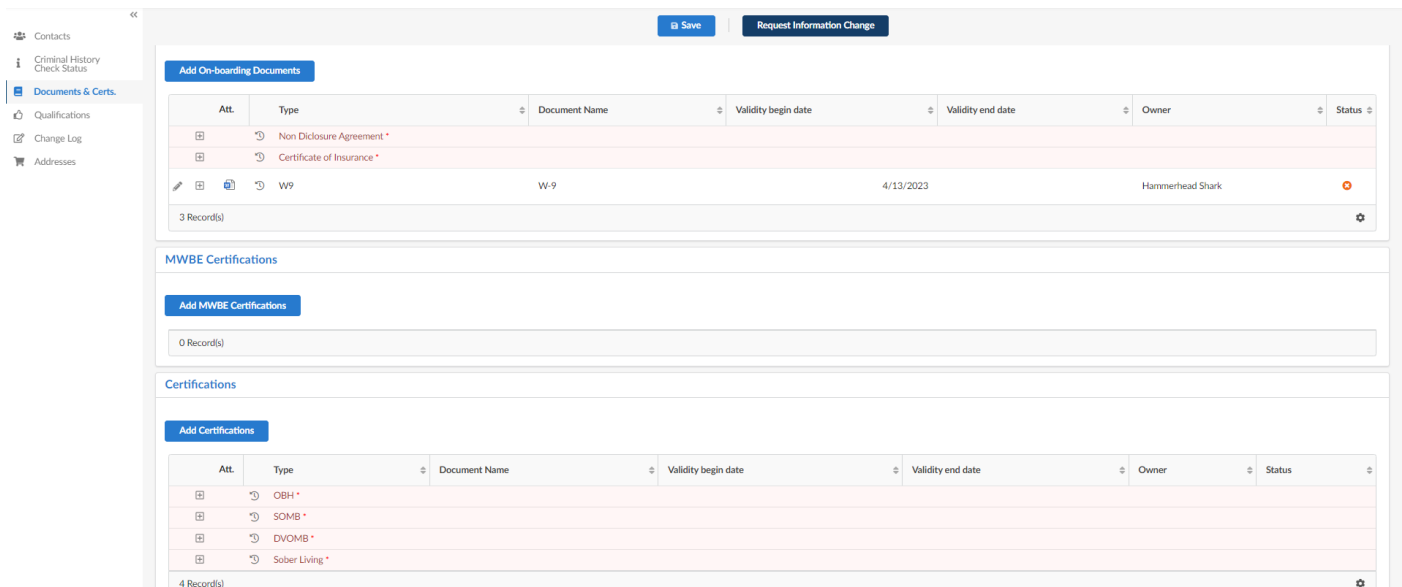

**Select the document type you want to upload.**

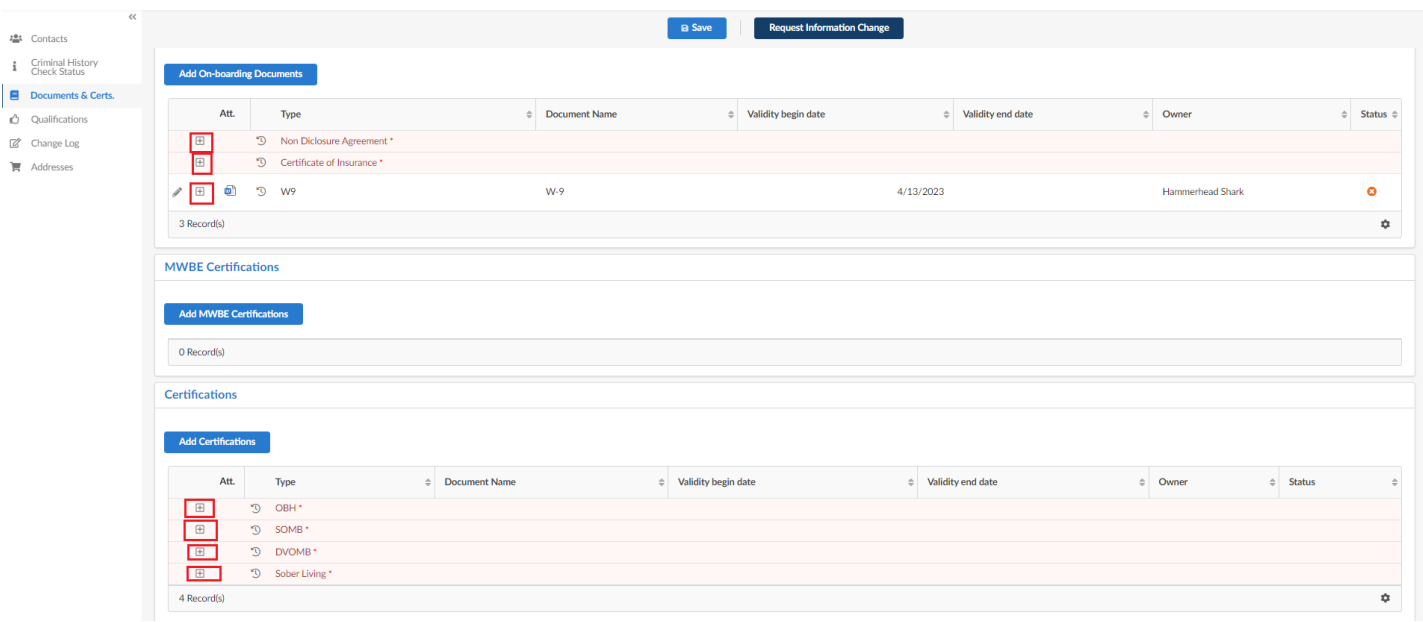

W9 documents are required for all vendors. Other documents may or may not be required based on the terms of your contract. If a Non-Disclosure Agreement or a Certificate of Insurance is required, they will be added in the On-boarding Documents section.

You may click in the *Document* box and browse for a document, or you may drag-and-drop the document from your computer. If you use drag-and-drop, make sure a green frame appears around the *Document* box before you "drop" the document.

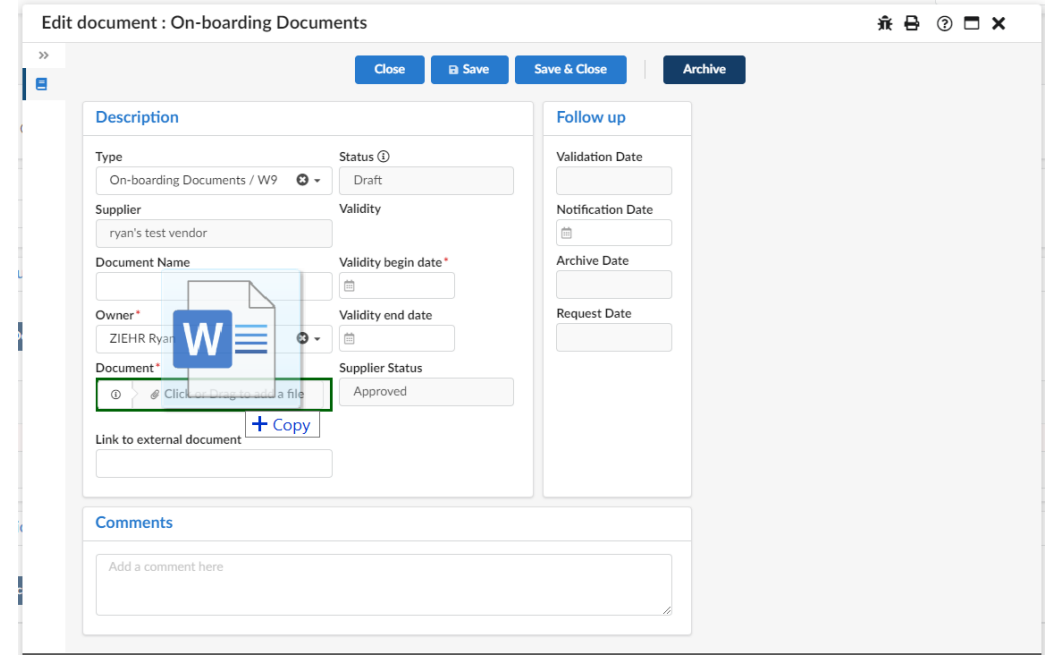

Add the *Document Name* and enter the *Validity begin date*. Enter any additional information or comments.

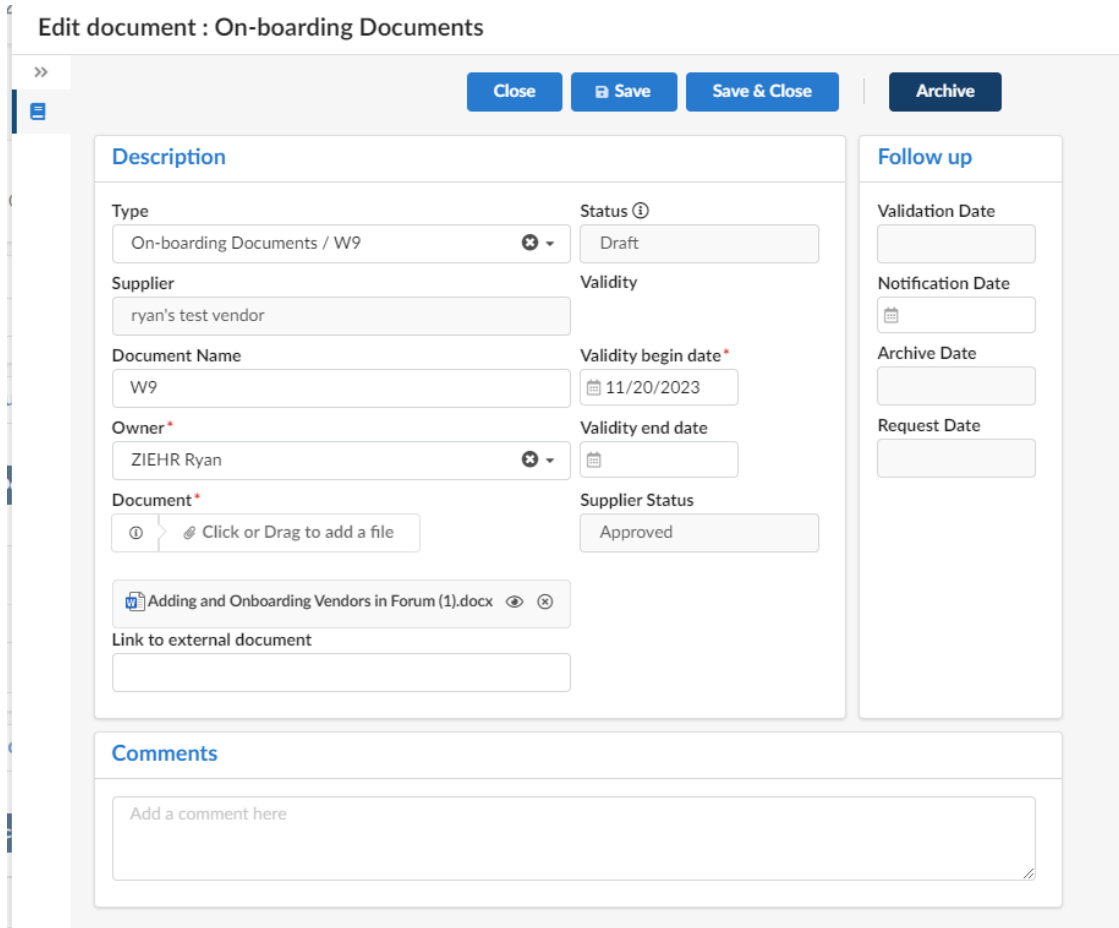

# Click **Save**.

You will now see a screen with **Cancel** and **Submit** buttons.

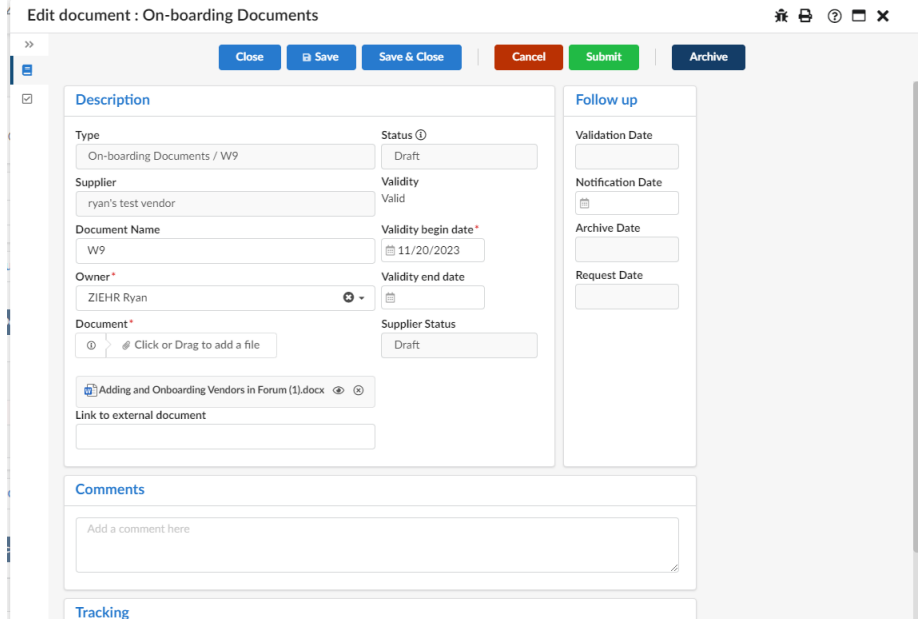

If you have completed all required information and are ready to submit this document to Judicial, click **Submit**. If you have not completed all required information and would like to come back to complete later, click **Save & Close.**

If there is an issue with the document and you would like to delete it and start again, click **Cancel**.

Once you have submitted your document, you will see a confirmation message at the top of the screen. Click **Save & Close** or the **X** in the upper right corner to close the dialog box.

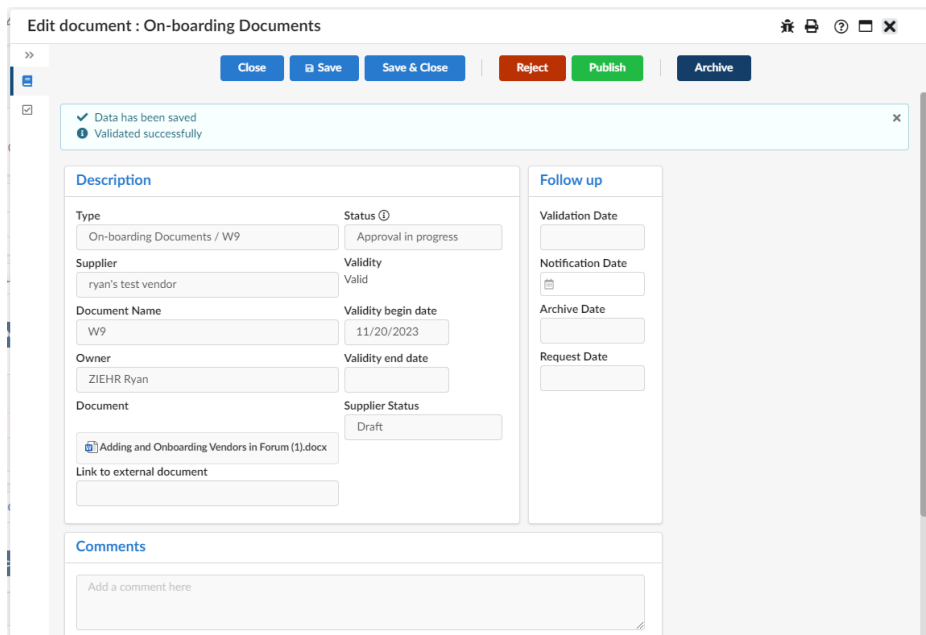

You will note that the document status will show as an orange x.

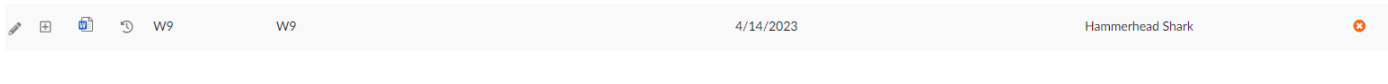

Once Judicial reviews and approves the document, the status will change to a green checkbox, indicating the document was approved. All required documents must be approved before your services or products can be purchased.

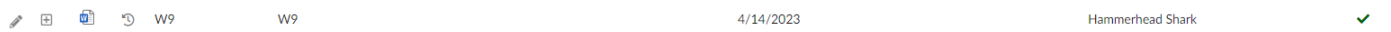

If your document is rejected, the person who added the document will receive an email indicating why the document was rejected. The user will also see a notification in the Onboarding Progress section of the Vendor Portal.

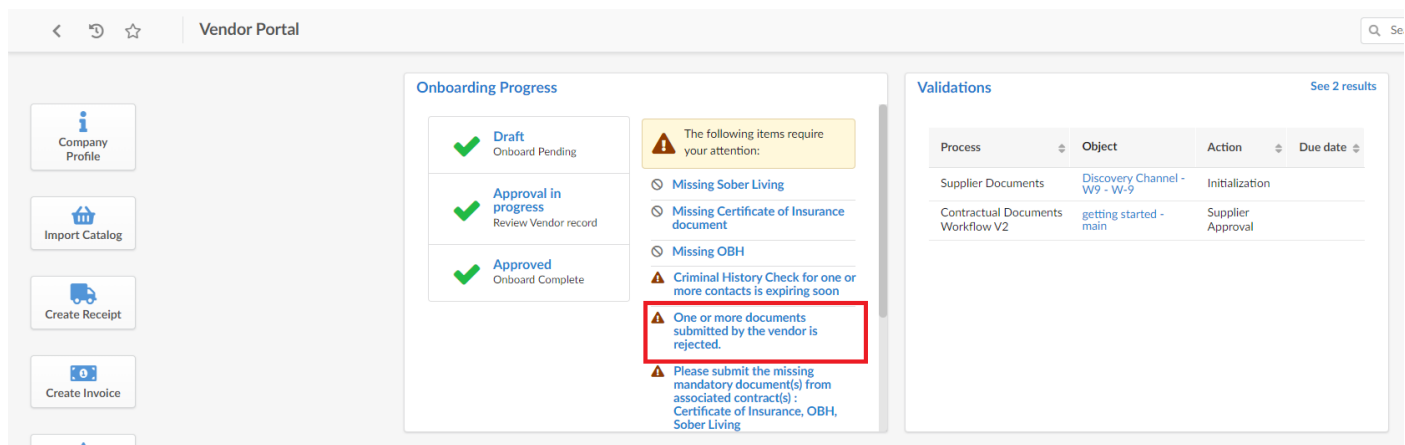

To archive a document, or to review the data entered, click the edit (pencil) icon  $\ell$  to the left of the document name. Then click the Archive button.

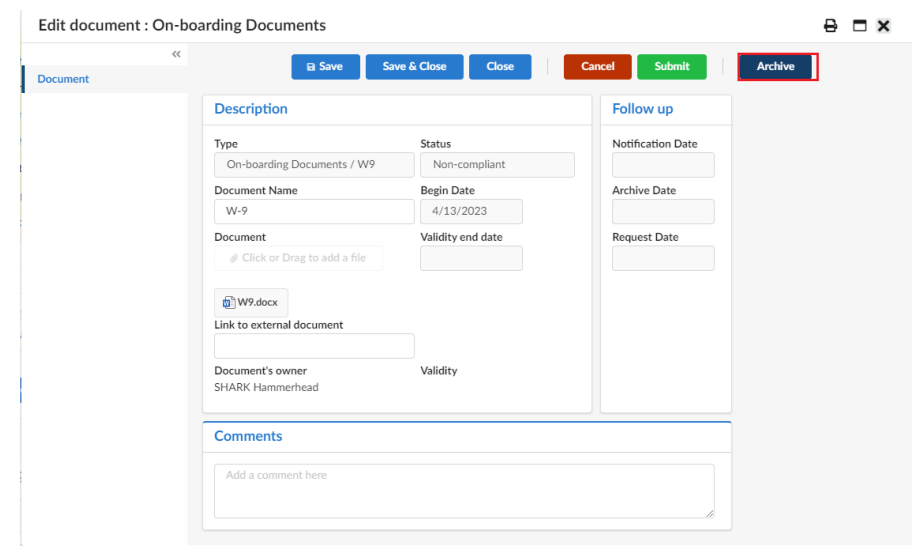

To download the document for viewing, click the document icon  $\mathbb D$  to the left of the document name.

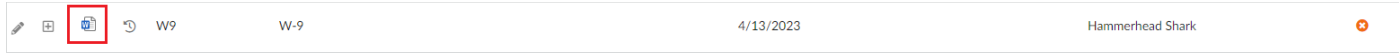

Other certifications such as DVOMB, OBH, Sober Living, and SOMB are uploaded using the same process described above but are added to the Certifications section and not the Onboarding Documents section.

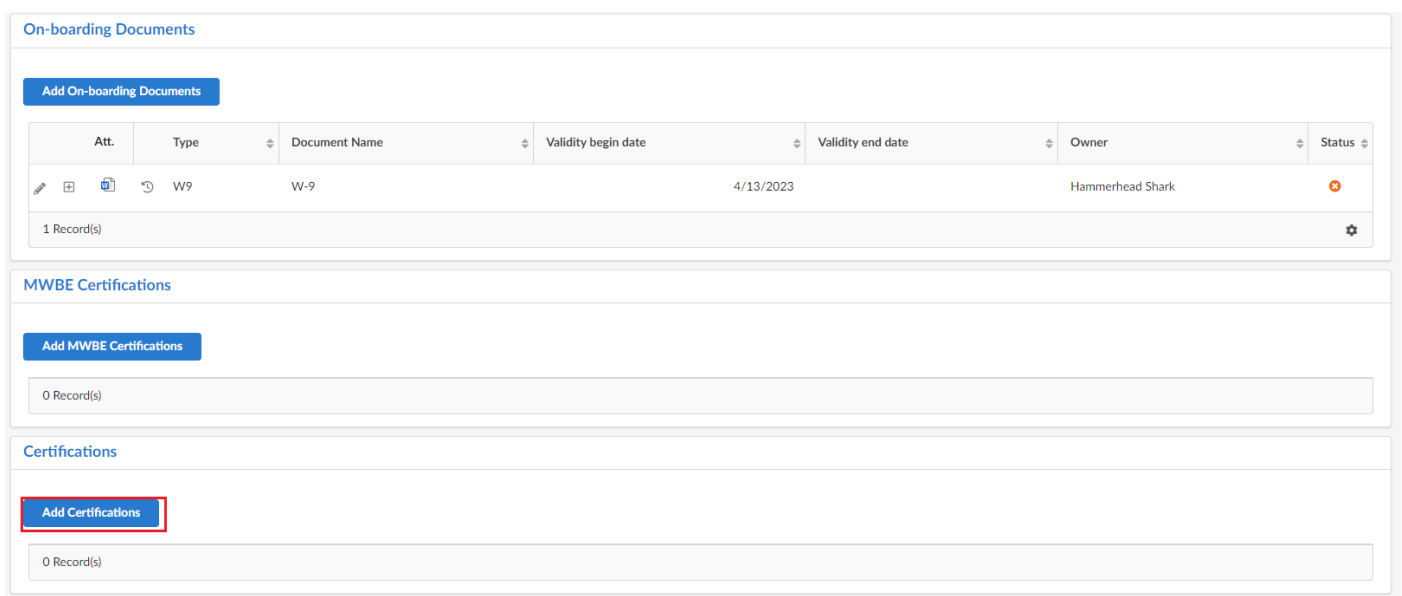

#### <span id="page-16-0"></span>ARCHIVING DOCUMENTS

If you have a document that is no longer valid, you can archive it. When a document is archived, the validity end date is filled in with the current date and the document is removed from the list of available documents. Archiving is done by viewing the document information and clicking the **Archive** button.

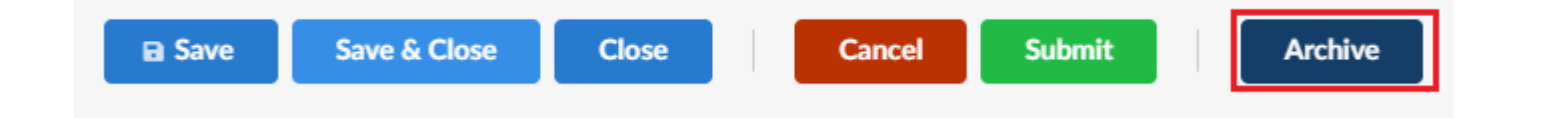

#### <span id="page-17-0"></span>OPTIONAL: DECLARING YOUR QUALIFICATIONS

From the left-side menu, click the **Qualifications** link.

Qualifications list the districts and services and/or goods that you are approved to provide for Colorado Judicial. Colorado Judicial will add and update these for you based on your contract. If you wish to declare your suitability to provide additional goods and/or services, you may add them here.

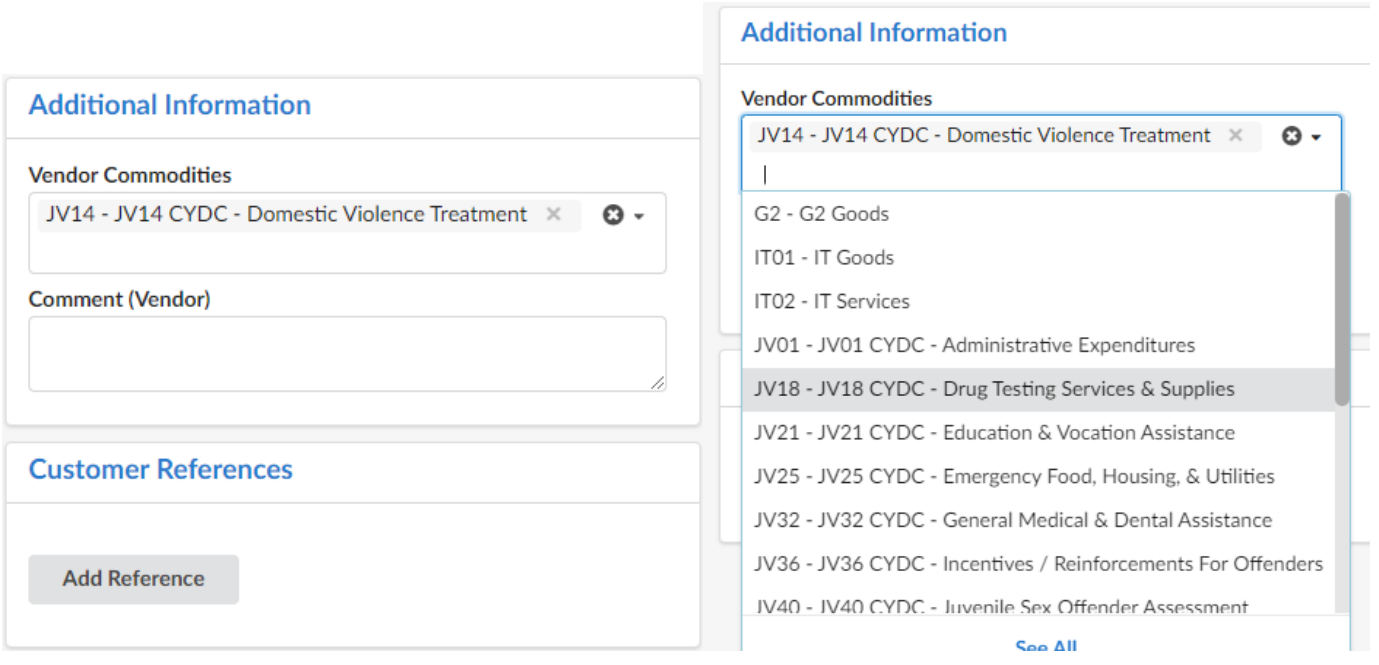

# <span id="page-17-1"></span>LOADING YOUR CATALOG

From the Home Page, click the **Import Catalog** link.

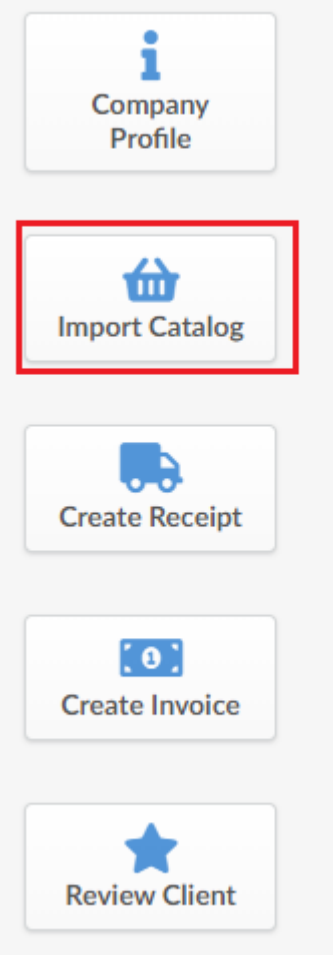

# <span id="page-18-0"></span>MANAGING MULTIPLE LOCATIONS

In Forum, vendors are identified by their distinct physical location. Each location will have a distinct Forum Vendor ID. If you are a contact for multiple locations, you will see them in a drop down in the upper right corner of the screen. Select the location you wish to manage from the list.

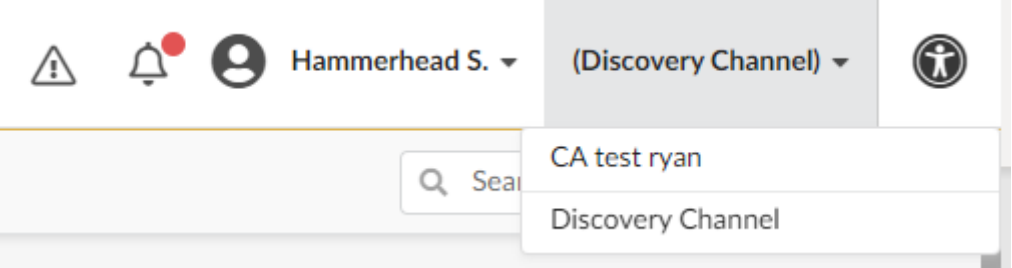

**NOTE: You must be assigned the Vendor Admin role to manage multiple locations.**